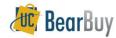

# **Voucher Approver - Job Aid**

# **Voucher Approval Concepts**

#### Overview

- ▶ In BearBuy, the voucher (created from a supplier invoice sent to Central Disbursements) is routed for department approval when the invoice is greater than \$1,000. Certain forms also require Voucher Org Node approval even when the invoice is less than \$1,000.
- The basic *Voucher Approval workflow* is shown below. For most paper Invoices, AP will enter the invoice, and attach a copy of the invoice. Next, Auto Matching of the PO and Invoice is performed. Voucher Approval (if the invoice is more than \$1,000) by the OrgNode is the final step, before the 'Ok to Pay' for payment.

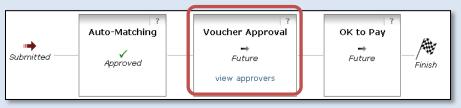

# Access your Voucher approval Worklist From Home Page ⇒ Action Items,

- On the left side of the BearBuy homepage, go to Action Items (worklist), and then go to –Approvals.
- Unassigned Approvals for Invoices will be shown, along with the number requiring approval.

From the **Navigation** bar, you can access your worklist in two ways: from the **Settlement** tab or from the **Worklist** tab (details for each are below).

# Action Items - My Orders No current nor recently completed orders - Approvals Unassigned Approvals Invoices (148)

# **Voucher Approvals from Settlement tab**

- From the Navigation bar, click Settlement.
- Under the Review section, Voucher Approvals displays all of your Voucher Shared Folders.
- To access the shared folder, click the individual links.
- Select Click here to access the approvals page to open the Worklist.

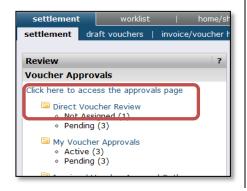

# **Voucher Approvals from Worklist tab**

- 1. From the **Navigation** bar click the **Worklist** tab.
- 2. Then click vouchers.
- The vouchers worklist page is shown.

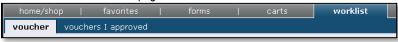

4. All of the Shared Folders assigned to you are shown.

# Manually filter the Voucher Approvals Worklist

The approval worklist provides several filtering options to view pending vouchers, including filtering by All Pending, Unassigned Approvals and Manual Filter.

- 1. On the worklist page, click the link +Click to Filter Vouchers Approvals.
- The Filters section will expand, next select the Manual Filter option - Click Filter ⇒ Manual Filter.
- 3. The filter choices expand, and then select the values to Filter by *Date*, *Status* or *Custom Fields*.
- Selecting one or more of the Custom Fields such as Org Node, Department or Fund will filter the worklist to show only Vouchers with those values.

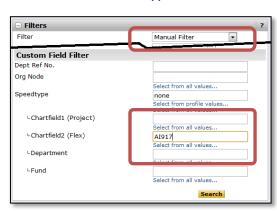

# Assign a Voucher to yourself

- Locate the voucher you wish to assign.
- 3. Assign the Invoice to yourself by clicking the **Assign** link in the Action column (if the voucher is <u>not</u> in your My Voucher Approvals folder).

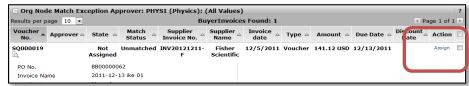

BB07 - UCB - 4/3/2012 Page 1 of 2

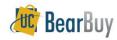

# **Voucher Approver - Job Aid**

#### Return an Invoice to the Shared Folders

- From the Worklist shared folder
- Locate the Voucher you want to return to the shared folder.
- 4. Select **Return to Shared folder** from the Apply Action to Selected Voucher(s).
- Click the Go button.

## Approve a Voucher

- 1. From the **Worklist** assign the Voucher to yourself (if the voucher is <u>not</u> already assigned to you in one of your Voucher approval Shared Folders).
- Click the Voucher No. to open the Invoice, and then review the Invoice for accuracy with the following key information: Invoice#, Date, Amount, Supplier, withholding options. If a chart string needs to be changed on the voucher, it needs to be done at the PO level. Refer to step 9 ("Forward a Voucher") if a voucher needs to be corrected.
- 3. Select Approve/Complete Step in the Available Actions list. Click the Go button.

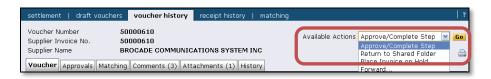

#### Send Internal Comments related to the Voucher

- From the Worklist click on the Voucher No. to open the invoice.
- Click the Comments tab and then the Add Comment button.

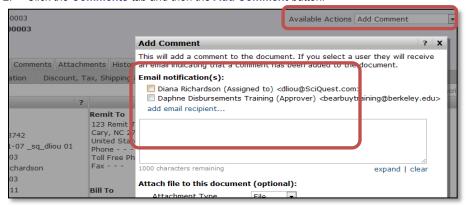

- 3. Enter your comments, then check the **Example Email notification(s)** box next to the appropriate user name or search to add a user.
- 4. Click the Add Comment button.

### Forward a Voucher

- ▶ Use the *forward* voucher process whenever a voucher requires re-work by Central Disbursements. (e.g., Duplicate invoice, remit-to, handling code, misapplied lines, withholding status, payment message, etc.).
- When *forwarding* a voucher, always include a clear explanation in the comments area and attach additional supporting documentation as applicable.
- 1. From the **worklist** tab, assign the voucher to yourself (if the Invoice is <u>not</u> already assigned to you in one of your Voucher approval Shared Folders).
- Click the Voucher No. to open the Voucher.

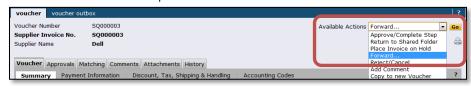

- Select Forward from the Available Actions list. Click the Go button.
- 4. Select the person in Central Disbursements who should receive the forwarded voucher this is the person in the Invoiced By field in the Voucher ⇒ General section, or the first person in the Voucher Approval flow displayed in the Voucher ⇒ Approvals tab.
  - ▶ For electronic invoices forward voucher to 'einvrwk@berkeley.edu'.

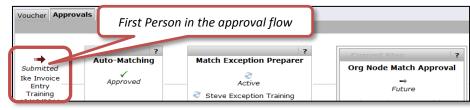

In the pop-up note, enter a Forward reason note. Click the Forward button.

## Reject/Cancel a Voucher

- ▶ Vouchers should only be rejected by Central Disbursements
- Use the Forward steps outlined above if a Voucher should be canceled entirely. Always include comments.

BB07 - UCB - 4/3/2012 Page 2 of 2